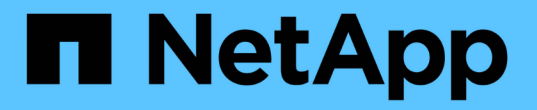

### 관리 노드 **UI**를 사용합니다 Element Software

NetApp August 21, 2024

This PDF was generated from https://docs.netapp.com/ko-kr/elementsoftware/mnode/task\_mnode\_work\_overview\_UI.html on August 21, 2024. Always check docs.netapp.com for the latest.

## 목차

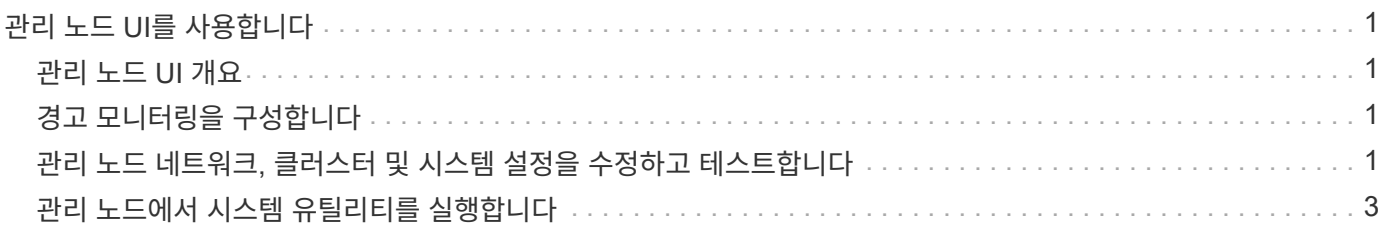

# <span id="page-2-0"></span>관리 노드 **UI**를 사용합니다

### <span id="page-2-1"></span>관리 노드 **UI** 개요

관리 노드 UI('https://<ManagementNodeIP>:442` 통해 네트워크 및 클러스터 설정을 변경하거나 시스템 테스트를 실행하거나 시스템 유틸리티를 사용할 수 있습니다.

관리 노드 UI로 수행할 수 있는 작업:

- ["](#page-2-2)[경고](#page-2-2) [모니터링을](#page-2-2) [구성합니다](#page-2-2)["](#page-2-2)
- ["](#page-2-3)[관리](#page-2-3) [노드](#page-2-3) [네트워크](#page-2-3)[,](#page-2-3) [클러스터](#page-2-3) [및](#page-2-3) [시스템](#page-2-3) [설정을](#page-2-3) [수정하고](#page-2-3) [테스트합니다](#page-2-3)["](#page-2-3)
- ["](#page-4-0)[관리](#page-4-0) [노드에서](#page-4-0) [시스템](#page-4-0) [유틸리티를](#page-4-0) [실행합니다](#page-4-0)["](#page-4-0)

### 자세한 내용을 확인하십시오

- ["](https://docs.netapp.com/ko-kr/element-software/mnode/task_mnode_access_ui.html)[관리](https://docs.netapp.com/ko-kr/element-software/mnode/task_mnode_access_ui.html) [노드에](https://docs.netapp.com/ko-kr/element-software/mnode/task_mnode_access_ui.html) [액세스합니다](https://docs.netapp.com/ko-kr/element-software/mnode/task_mnode_access_ui.html)["](https://docs.netapp.com/ko-kr/element-software/mnode/task_mnode_access_ui.html)
- ["vCenter Server](https://docs.netapp.com/us-en/vcp/index.html)[용](https://docs.netapp.com/us-en/vcp/index.html) [NetApp Element](https://docs.netapp.com/us-en/vcp/index.html) [플러그인](https://docs.netapp.com/us-en/vcp/index.html)["](https://docs.netapp.com/us-en/vcp/index.html)
- ["SolidFire](https://docs.netapp.com/us-en/element-software/index.html) [및](https://docs.netapp.com/us-en/element-software/index.html) [Element](https://docs.netapp.com/us-en/element-software/index.html) [소프트웨어](https://docs.netapp.com/us-en/element-software/index.html) [설명서](https://docs.netapp.com/us-en/element-software/index.html)["](https://docs.netapp.com/us-en/element-software/index.html)

## <span id="page-2-2"></span>경고 모니터링을 구성합니다

경고 모니터링 도구는 NetApp HCI 경고 모니터링용으로 구성됩니다. 이러한 툴은 SolidFire All-Flash 스토리지에 대해 구성 또는 사용되지 않습니다. 이러한 클러스터에 대한 도구를 실행하면 다음 405 오류가 발생하며, 이 오류는 구성에 따라 발생합니다: "webUIParseError: Invalid response from server. 405년

NetApp HCI에 대한 경고 모니터링 구성에 대한 자세한 내용은 을 참조하십시오 ["](https://docs.netapp.com/us-en/hci/docs/task_mnode_enable_alerts.html)[경고](https://docs.netapp.com/us-en/hci/docs/task_mnode_enable_alerts.html) [모니터링을](https://docs.netapp.com/us-en/hci/docs/task_mnode_enable_alerts.html) [구성합니다](https://docs.netapp.com/us-en/hci/docs/task_mnode_enable_alerts.html)["](https://docs.netapp.com/us-en/hci/docs/task_mnode_enable_alerts.html)

### <span id="page-2-3"></span>관리 노드 네트워크**,** 클러스터 및 시스템 설정을 수정하고 테스트합니다

관리 노드 네트워크, 클러스터 및 시스템 설정을 수정하고 테스트할 수 있습니다.

- [관리](#page-2-4) [노드](#page-2-4) [네트워크](#page-2-4) [설정을](#page-2-4) [업데이트합니다](#page-2-4)
- [관리](#page-3-0) [노드](#page-3-0) [클러스터](#page-3-0) [설정을](#page-3-0) [업데이트합니다](#page-3-0)
- [관리](#page-4-1) [노드](#page-4-1) [설정을](#page-4-1) [테스트합니다](#page-4-1)

<span id="page-2-4"></span>관리 노드 네트워크 설정을 업데이트합니다

노드별 관리 노드 UI의 네트워크 설정 탭에서 관리 노드 네트워크 인터페이스 필드를 수정할 수 있습니다.

1. 노드별 관리 노드 UI를 엽니다.

2. 네트워크 설정 \* 탭을 선택합니다.

3. 다음 정보를 보거나 입력합니다.

- a. \* 방법 \*: 다음 방법 중 하나를 선택하여 인터페이스를 구성합니다.
	- 루프백: IPv4 루프백 인터페이스를 정의하는 데 사용합니다.
	- Manual[수동]: 기본적으로 설정이 수행되지 않는 인터페이스를 정의하는 데 사용합니다.
	- Dhop: DHCP를 통해 IP 주소를 얻는 데 사용합니다.
	- '정적': 정적으로 할당된 IPv4 주소를 가진 이더넷 인터페이스를 정의하는 데 사용합니다.
- b. \* 링크 속도 \*: 가상 NIC가 협상하는 속도입니다.
- c. \* IPv4 주소 \*: eth0 네트워크의 IPv4 주소입니다.
- d. \* IPv4 서브넷 마스크 \*: IPv4 네트워크의 주소 하위 구획입니다.
- e. \* IPv4 게이트웨이 주소 \*: 로컬 네트워크 외부로 패킷을 전송하기 위한 라우터 네트워크 주소.
- f. \* IPv6 주소 \*: eth0 네트워크의 IPv6 주소입니다.
- g. \* IPv6 게이트웨이 주소 \*: 로컬 네트워크 외부로 패킷을 전송하기 위한 라우터 네트워크 주소.

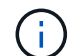

IPv6 옵션은 11.3 이상의 관리 노드 버전에서 지원되지 않습니다.

- h. \* MTU \*: 네트워크 프로토콜이 전송할 수 있는 최대 패킷 크기입니다. 1500보다 크거나 같아야 합니다. 두 번째 스토리지 NIC를 추가하는 경우 값은 9000이어야 합니다.
- i. \* DNS 서버 \*: 클러스터 통신에 사용되는 네트워크 인터페이스입니다.
- j. \* 도메인 검색 \*: 시스템에서 사용할 수 있는 추가 MAC 주소를 검색합니다.
- k. \* 상태 \*: 가능한 값:
	- '업안닝'
	- "다"
	- "위로"
- l. \* 라우트 \*: 라우트가 사용하도록 구성된 관련 인터페이스를 통해 특정 호스트 또는 네트워크에 대한 정적 라우트를 제공합니다.

#### <span id="page-3-0"></span>관리 노드 클러스터 설정을 업데이트합니다

관리 노드에 대한 노드별 UI의 Cluster Settings 탭에서 노드가 Available, Pending, PendingActive 및 Active 상태인 경우 클러스터 인터페이스 필드를 수정할 수 있습니다.

- 1. 노드별 관리 노드 UI를 엽니다.
- 2. Cluster Settings \* 탭을 선택합니다.
- 3. 다음 정보를 보거나 입력합니다.
	- \* 역할 \*: 관리 노드에 클러스터에 있는 역할 가능한 가치: "관리".
	- \* 버전 \*: 클러스터에서 실행되는 Element 소프트웨어 버전입니다.
	- \* 기본 인터페이스 \*: Element 소프트웨어를 실행하는 클러스터와의 관리 노드 통신에 사용되는 기본 네트워크 인터페이스입니다.

<span id="page-4-1"></span>관리 노드 설정을 테스트합니다

관리 노드의 관리 및 네트워크 설정을 변경하고 변경 내용을 커밋한 후에는 테스트를 실행하여 변경 사항을 확인할 수 있습니다.

- 1. 노드별 관리 노드 UI를 엽니다.
- 2. 관리 노드 UI에서 \* 시스템 테스트 \* 를 선택합니다.
- 3. 다음 중 하나를 완료합니다.
	- a. 구성한 네트워크 설정이 시스템에 유효한지 확인하려면 \* 네트워크 구성 테스트 \* 를 선택합니다.
	- b. ICMP 패킷을 사용하여 1G 및 10G 인터페이스 모두에서 클러스터의 모든 노드에 대한 네트워크 연결을 테스트하려면 \* Test Ping \* 을 선택합니다.
- 4. 다음을 보거나 입력합니다.
	- \* 호스트 \*: ping을 수행할 장치의 주소 또는 호스트 이름을 쉼표로 구분하여 지정합니다.
	- $\cdot$  \* Attempts \*: 시스템에서 테스트 Ping을 반복할 횟수를 지정합니다. 기본값: 5.
	- \* 패킷 크기\*: 각 IP로 전송되는 ICMP 패킷에 보낼 바이트 수를 지정합니다. 바이트 수는 네트워크 구성에 지정된 최대 MTU보다 작아야 합니다.
	- \* Timeout msec \*: 각 개별 ping 응답을 대기하는 시간(밀리초)을 지정합니다. 기본값: 500ms.
	- \* Total Timeout sec \*: ping이 다음 ping 시도를 실행하거나 프로세스를 종료하기 전에 시스템 응답을 대기하는 시간(초)을 지정합니다. 기본값: 5.
	- \* 조각화 금지 \*: ICMP 패킷에 대해 DF(단편화 안 함) 플래그를 활성화합니다.

#### 자세한 내용을 확인하십시오

- ["vCenter Server](https://docs.netapp.com/us-en/vcp/index.html)[용](https://docs.netapp.com/us-en/vcp/index.html) [NetApp Element](https://docs.netapp.com/us-en/vcp/index.html) [플러그인](https://docs.netapp.com/us-en/vcp/index.html)["](https://docs.netapp.com/us-en/vcp/index.html)
- ["SolidFire](https://docs.netapp.com/us-en/element-software/index.html) [및](https://docs.netapp.com/us-en/element-software/index.html) [Element](https://docs.netapp.com/us-en/element-software/index.html) [소프트웨어](https://docs.netapp.com/us-en/element-software/index.html) [설명서](https://docs.netapp.com/us-en/element-software/index.html)["](https://docs.netapp.com/us-en/element-software/index.html)

### <span id="page-4-0"></span>관리 노드에서 시스템 유틸리티를 실행합니다

관리 노드의 노드별 UI를 사용하여 클러스터 지원 번들을 생성 또는 삭제하거나 노드 구성 설정을 재설정하거나 네트워킹을 다시 시작할 수 있습니다.

단계

1. 관리 노드 관리 자격 증명을 사용하여 노드별 관리 노드 UI를 엽니다.

- 2. 시스템 유틸리티 \* 를 선택합니다.
- 3. 실행할 유틸리티의 단추를 선택합니다.
	- a. \* 컨트롤 전원 \*: 노드를 재부팅, 전원 사이클 또는 종료합니다. 다음 옵션 중 하나를 지정합니다.

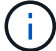

이 작업으로 인해 네트워크 연결이 일시적으로 끊기게 됩니다.

- [동작] \*: '재시작'과 '중지'(전원 끄기)가 있습니다.
- \* Wakeup Delay \*: 노드가 다시 온라인 상태가 되기 전에 추가 시간이 필요합니다.
- b. \* 클러스터 지원 번들 생성 \*: 클러스터에서 하나 이상의 노드에 대한 NetApp 지원 진단 평가를 돕기 위해 클러스터 지원 번들을 생성합니다. 다음 옵션을 지정합니다.
	- \* 번들 이름 \*: 생성된 각 지원 번들의 고유 이름입니다. 이름이 제공되지 않으면 "supportbundle"과 노드 이름이 파일 이름으로 사용됩니다.
	- \* Mvip \*: 클러스터의 MVIP. 번들은 클러스터의 모든 노드에서 수집됩니다. Nodes 매개 변수를 지정하지 않은 경우 이 매개 변수가 필요합니다.
	- \* 노드 \*: 번들을 수집할 노드의 IP 주소입니다. 노드 또는 Mvip 중 하나를 사용합니다. 두 노드 모두 사용할 수는 없습니다. 번들을 수집할 노드를 지정합니다. Mvip을 지정하지 않은 경우 이 매개 변수가 필요합니다.
	- \* 사용자 이름 \*: 클러스터 관리자 사용자 이름입니다.
	- \* 암호 \*: 클러스터 관리자 암호입니다.
	- \* 불완전 허용 \*: 하나 이상의 노드에서 번들을 수집할 수 없는 경우 스크립트를 계속 실행할 수 있습니다.
	- extra Args \*: 이 파라미터는 'f\_make\_support\_bundle' 스크립트에 입력된다. 이 매개 변수는 NetApp Support의 요청에만 사용해야 합니다.
- c. \* 모든 지원 번들 삭제 \*: 관리 노드의 현재 지원 번들을 삭제합니다.
- d. \* 노드 재설정 \*: 관리 노드를 새 설치 이미지로 재설정합니다. 이렇게 하면 네트워크 구성을 제외한 모든 설정이 기본 상태로 변경됩니다. 다음 옵션을 지정합니다.
	- \* 빌드 \*: 노드를 재설정할 원격 요소 소프트웨어 이미지의 URL입니다.
	- \* 옵션 \*: 재설정 작업 실행을 위한 사양. 자세한 내용은 필요한 경우 NetApp Support에서 제공합니다.

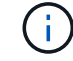

이 작업으로 인해 네트워크 연결이 일시적으로 끊기게 됩니다.

e. \* 네트워킹 재시작 \*: 관리 노드에서 모든 네트워킹 서비스를 다시 시작합니다.

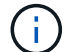

이 작업으로 인해 네트워크 연결이 일시적으로 끊기게 됩니다.

#### 자세한 내용을 확인하십시오

- ["vCenter Server](https://docs.netapp.com/us-en/vcp/index.html)[용](https://docs.netapp.com/us-en/vcp/index.html) [NetApp Element](https://docs.netapp.com/us-en/vcp/index.html) [플러그인](https://docs.netapp.com/us-en/vcp/index.html)["](https://docs.netapp.com/us-en/vcp/index.html)
- ["SolidFire](https://docs.netapp.com/us-en/element-software/index.html) [및](https://docs.netapp.com/us-en/element-software/index.html) [Element](https://docs.netapp.com/us-en/element-software/index.html) [소프트웨어](https://docs.netapp.com/us-en/element-software/index.html) [설명서](https://docs.netapp.com/us-en/element-software/index.html)["](https://docs.netapp.com/us-en/element-software/index.html)

Copyright © 2024 NetApp, Inc. All Rights Reserved. 미국에서 인쇄됨 본 문서의 어떠한 부분도 저작권 소유자의 사전 서면 승인 없이는 어떠한 형식이나 수단(복사, 녹음, 녹화 또는 전자 검색 시스템에 저장하는 것을 비롯한 그래픽, 전자적 또는 기계적 방법)으로도 복제될 수 없습니다.

NetApp이 저작권을 가진 자료에 있는 소프트웨어에는 아래의 라이센스와 고지사항이 적용됩니다.

본 소프트웨어는 NetApp에 의해 '있는 그대로' 제공되며 상품성 및 특정 목적에의 적합성에 대한 명시적 또는 묵시적 보증을 포함하여(이에 제한되지 않음) 어떠한 보증도 하지 않습니다. NetApp은 대체품 또는 대체 서비스의 조달, 사용 불능, 데이터 손실, 이익 손실, 영업 중단을 포함하여(이에 국한되지 않음), 이 소프트웨어의 사용으로 인해 발생하는 모든 직접 및 간접 손해, 우발적 손해, 특별 손해, 징벌적 손해, 결과적 손해의 발생에 대하여 그 발생 이유, 책임론, 계약 여부, 엄격한 책임, 불법 행위(과실 또는 그렇지 않은 경우)와 관계없이 어떠한 책임도 지지 않으며, 이와 같은 손실의 발생 가능성이 통지되었다 하더라도 마찬가지입니다.

NetApp은 본 문서에 설명된 제품을 언제든지 예고 없이 변경할 권리를 보유합니다. NetApp은 NetApp의 명시적인 서면 동의를 받은 경우를 제외하고 본 문서에 설명된 제품을 사용하여 발생하는 어떠한 문제에도 책임을 지지 않습니다. 본 제품의 사용 또는 구매의 경우 NetApp에서는 어떠한 특허권, 상표권 또는 기타 지적 재산권이 적용되는 라이센스도 제공하지 않습니다.

본 설명서에 설명된 제품은 하나 이상의 미국 특허, 해외 특허 또는 출원 중인 특허로 보호됩니다.

제한적 권리 표시: 정부에 의한 사용, 복제 또는 공개에는 DFARS 252.227-7013(2014년 2월) 및 FAR 52.227- 19(2007년 12월)의 기술 데이터-비상업적 품목에 대한 권리(Rights in Technical Data -Noncommercial Items) 조항의 하위 조항 (b)(3)에 설명된 제한사항이 적용됩니다.

여기에 포함된 데이터는 상업용 제품 및/또는 상업용 서비스(FAR 2.101에 정의)에 해당하며 NetApp, Inc.의 독점 자산입니다. 본 계약에 따라 제공되는 모든 NetApp 기술 데이터 및 컴퓨터 소프트웨어는 본질적으로 상업용이며 개인 비용만으로 개발되었습니다. 미국 정부는 데이터가 제공된 미국 계약과 관련하여 해당 계약을 지원하는 데에만 데이터에 대한 전 세계적으로 비독점적이고 양도할 수 없으며 재사용이 불가능하며 취소 불가능한 라이센스를 제한적으로 가집니다. 여기에 제공된 경우를 제외하고 NetApp, Inc.의 사전 서면 승인 없이는 이 데이터를 사용, 공개, 재생산, 수정, 수행 또는 표시할 수 없습니다. 미국 국방부에 대한 정부 라이센스는 DFARS 조항 252.227-7015(b)(2014년 2월)에 명시된 권한으로 제한됩니다.

#### 상표 정보

NETAPP, NETAPP 로고 및 <http://www.netapp.com/TM>에 나열된 마크는 NetApp, Inc.의 상표입니다. 기타 회사 및 제품 이름은 해당 소유자의 상표일 수 있습니다.